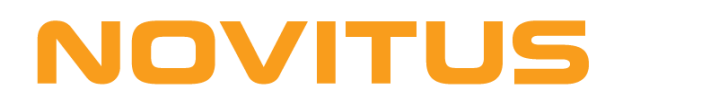

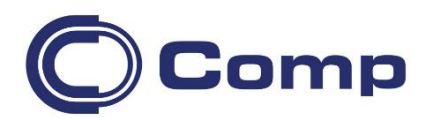

# **Manager SGT Online**

**Wersja 1.0.13.xxxx**

*Instrukcja obsługi*

*Nowy Sącz, styczeń 2023*

# Spis treści

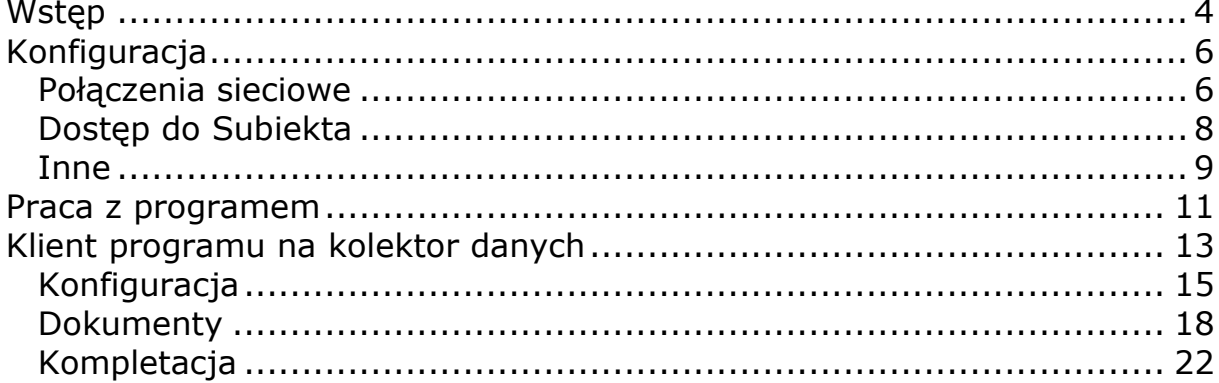

# <span id="page-3-0"></span>**Wstęp**

Oprogramowanie Manager SGT Online zostało przygotowane w celu umożliwienia współpracy Subiekta GT z kolektorami danych w czasie rzeczywistym.

Oprogramowanie składa się z dwóch części:

- 1. Serwer kolektorów obsługujący połączenia sieciowe z kolektorami oraz pośredniczący w wymianie danych z systemem Subiekt GT
- 2. Klient czyli aplikacja na kolektor danych. Zadaniem klienta jest budowanie listy towarów, z których zostaną utworzone docelowe dokumenty Subiekta.

Program realizuje następujące funkcje:

- utworzenie dokumentów Subiekta GT przy pomocy przenośnego kolektora danych

Połączenie klient-serwer powinno być zrealizowane za pośrednictwem sieci bezprzewodowej WiFi obsługującej protokół TCP/IP 4.

### **Wymagania:**

### **SERWER**

- Komputer PC z systemem Windows (2000, XP, Vista, 7)
- Zainstalowany pakiet Microsoft Net.Framework 2.0
- Zainstalowany klient stanowisko Subiekta GT,

- Aktywna licencja na użytkowanie produktu Sfera GT (wymagana jest do realizowania dokumentów)

#### **KLIFNT**

- kolektor danych z systemem Windows CE 5 , wyposażony w kartę sieci bezprzewodowej

Lista sprawdzonych urządzeń:

Datalogic: Memor, Skorpio, Jet (J-series)

Honeywell: Dolphin 6100, Dolphin 6500

Motorola: MC 2100

# **NOVITUS**

#### **Instalacja programu:**

Program powinien być zainstalowany przez uruchomienie pakietu instalacyjnego MSI. W kolejnych krokach instalacji konieczne jest określenie katalogu docelowego, gdzie program będzie zainstalowany. Pakiet instalacyjny w razie potrzeby pobierze i zainstaluje dodatkowe komponenty (Microsoft NET Framework 2.0) niezbędne do uruchomienia programu. W tym celu potrzebny jest dostęp do internetu na komputerze, gdzie jest instalowany program.

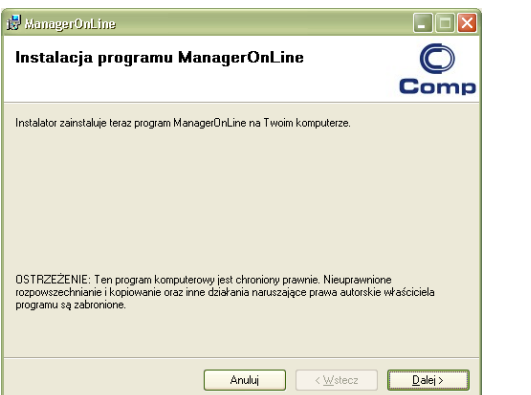

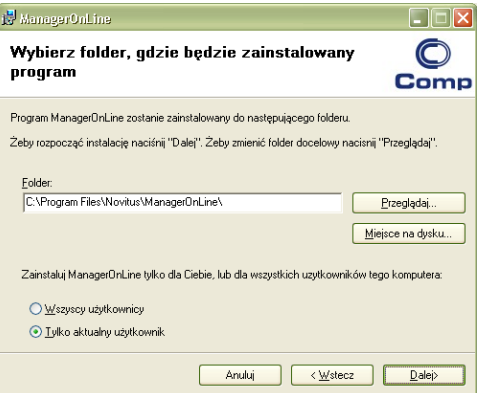

Po zainstalowaniu i uruchomieniu programu w pierwszej kolejności należy dokonać poprawnej konfiguracji parametrów.

Widok programu po uruchomieniu:

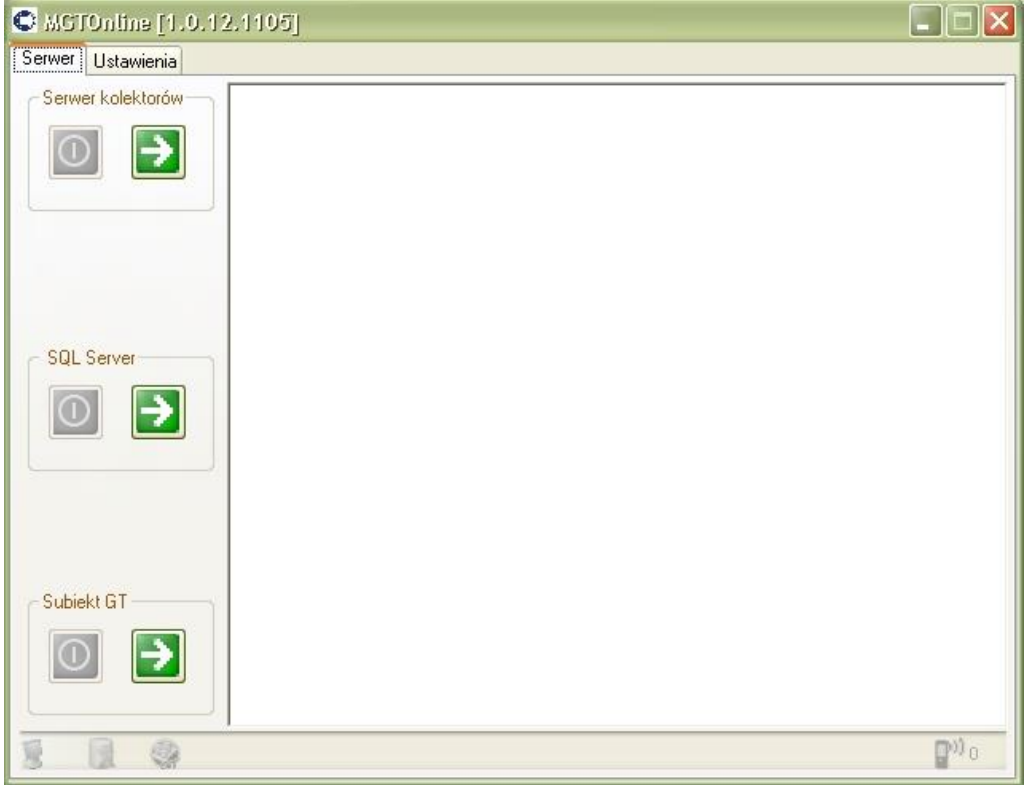

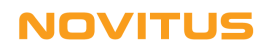

# <span id="page-5-0"></span>**Konfiguracja**

Parametry sterujące działaniem programu zostały podzielone na trzy części dostępne w odrębnych zakładkach.

Zmiana parametrów powinna być potwierdzona przyciśnięciem przycisku *Zapisz.*

# <span id="page-5-1"></span>*Połączenia sieciowe*

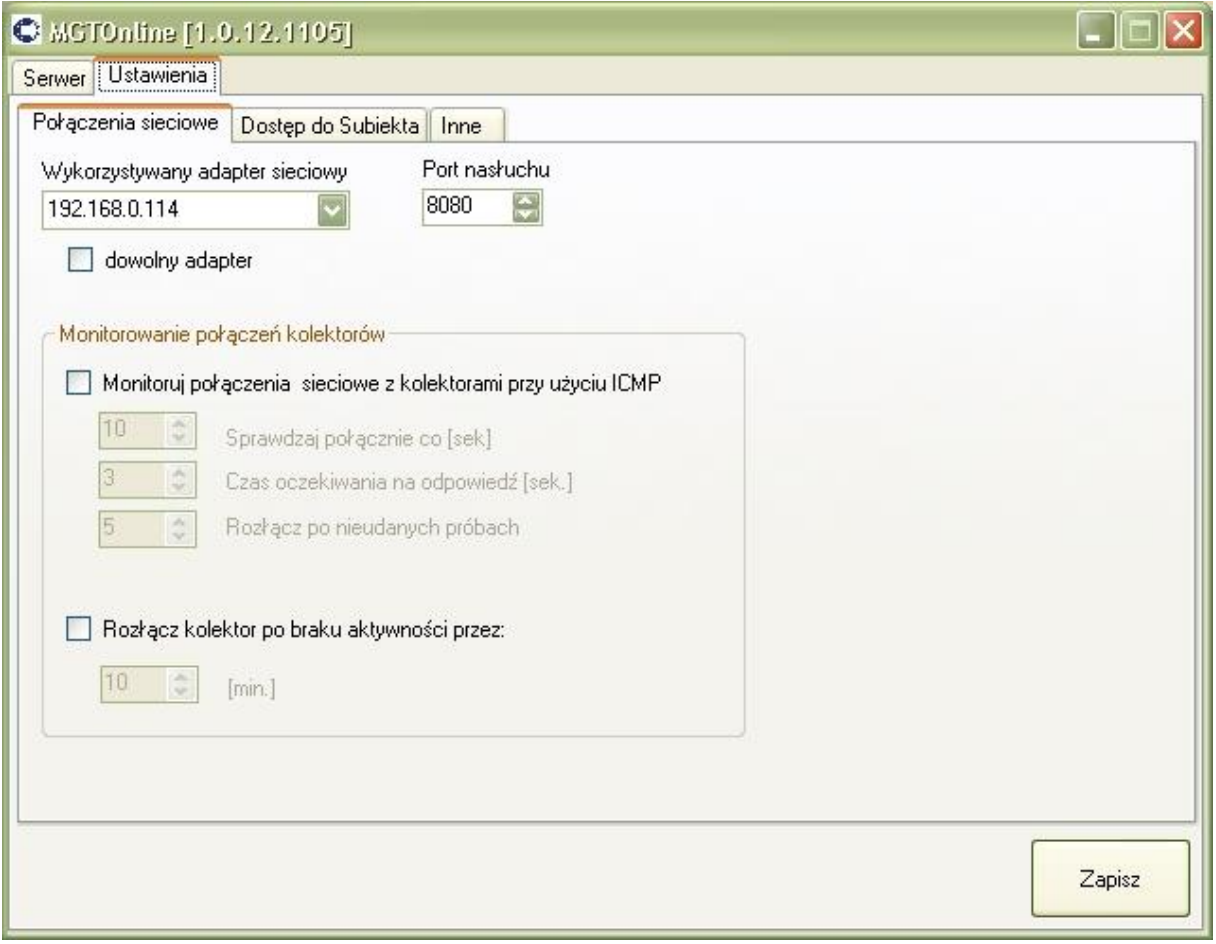

#### Wykorzystywany adapter sieciowy

Umożliwia wybór karty sieciowej, która będzie obsługiwała połączenia z kolektorami (jeśli komputer posiada więcej niż jedną). Zaznaczenie opcji "dowolny adapter"

### Port nasłuchu

Umożliwia wybór portu TCP/IP, który będzie używany do nasłuchu kolektorów. **UWAGA:** *Jeśli w komputerze zainstalowany jest program typu "firewall" lub włączona jest systemowa zapora sieciowa, to należy pamiętać o takim ich skonfigurowaniu, żeby umożliwić programowi Manager SGT Online odbieranie połączeń na tym porci*.

Z uwagi na to, że kolektory przenośne mogą wykazywać okresy nieciągłości połączenia z serwerem w programie zaimplementowane są funkcje wykrywania i rozłączania nieaktywnych kolektorów.

#### Monitoruj połączenia sieciowe z kolektorami przy użyciu ICPM

Funkcja ta pozwala na okresowe sprawdzanie dostępności kolektora w sieci bezprzewodowej. Sprawdzanie odbywa się na zasadzie wysłania sygnału kontrolnego ("Ping") i odebraniu odpowiedzi. Kolektory jako urządzenia mobilne mogą przechodzić samoistnie w stan czuwania podczas dłuższego braku aktywności (dla zaoszczędzenia akumulatorów). Stan taki nie jest normalnie możliwy do wykrycia przez serwer. Dopiero wysłanie sygnału kontrolnego i brak odpowiedzi pozwala na odłączenie kolektora i odzyskanie zasobów używanych do jego obsługi. Jeśli ta funkcja jest włączona to należy jeszcze określić parametry w jaki sposób mają być wysyłane i sprawdzane sygnały kontrolne: Czas pomiędzy sygnałami, czas oczekiwania na odpowiedź z kolektora oraz po ilu nieodebranych odpowiedziach rozłączyć kolektor.

### Rozłącz kolektor po braku aktywności przez

Drugim sposobem na rozłączanie nieaktywnych kolektorów jest włączenie tej funkcji. Działa ona niezależnie od monitorowania połączenia. Jeśli w czasie określonym przez parametr nie będzie żadnej komunikacji i przesyłania danych (poza sygnałami kontrolnymi) to kolektor zostanie rozłączony.

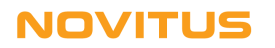

# <span id="page-7-0"></span>*Dostęp do Subiekta*

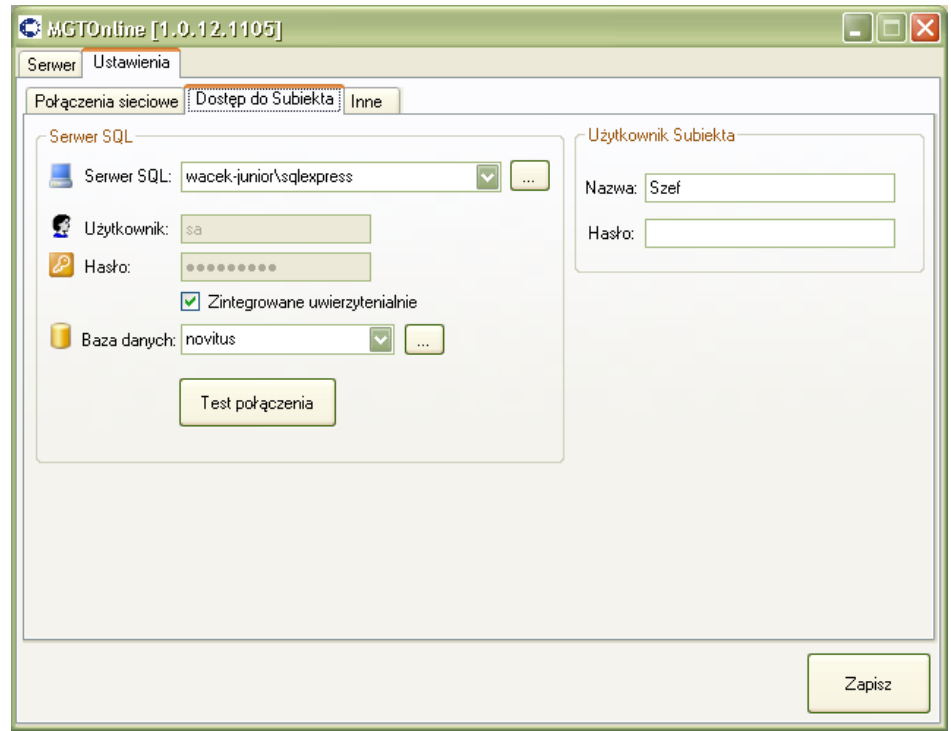

#### Serwer SQL

W tym polu należy wpisać adres serwera bazy danych Subiekta GT.

#### Użytkownik, hasło

Nazwa i hasło użytkownika uprawnionego do korzystania z serwera SQL z bazą danych Subiekta. Pola nie musza być wypełnione jeśli zaznaczona jest opcja zintegrowane uwierzytelnianie

#### Baza danych

W tym polu należy wpisać nazwę bazy danych, z której korzysta system Subiekt GT. Jeśli połączenie jest już ustawione, to naciśnięcie przycisku z prawej strony tego pola spowoduje wyszukanie bazy (lub kilku baz) Subiekta GT i wpisaniu ich na listę wyboru. Należy dokonać wyboru właściwej bazy lub jeśli nie widać jej na liście, wpisać jej nazwę ręcznie.

#### Test połączenia

Przycisk testuje możliwość połączenia z serwerem SQL zgodnie z podanymi parametrami połączenia.

*UWAGA: Odczyt danych z Subiekta realizowany jest przez bezpośredni dostęp do bazy danych SQL. Tworzenie dokumentów i związane z tym zapisywanie danych do bazy realizowane są tylko i wyłącznie przez mechanizm Sfera GT.*

#### Użytkownik Subiekta

Login i hasło użytkownika Subiekta GT uprawniające do wykonywania w nim operacji tworzenia dokumentów

# <span id="page-8-0"></span>*Inne*

W tej zakładce można ustawić dodatkowe parametry sterujące działaniem serwera kolektorów.

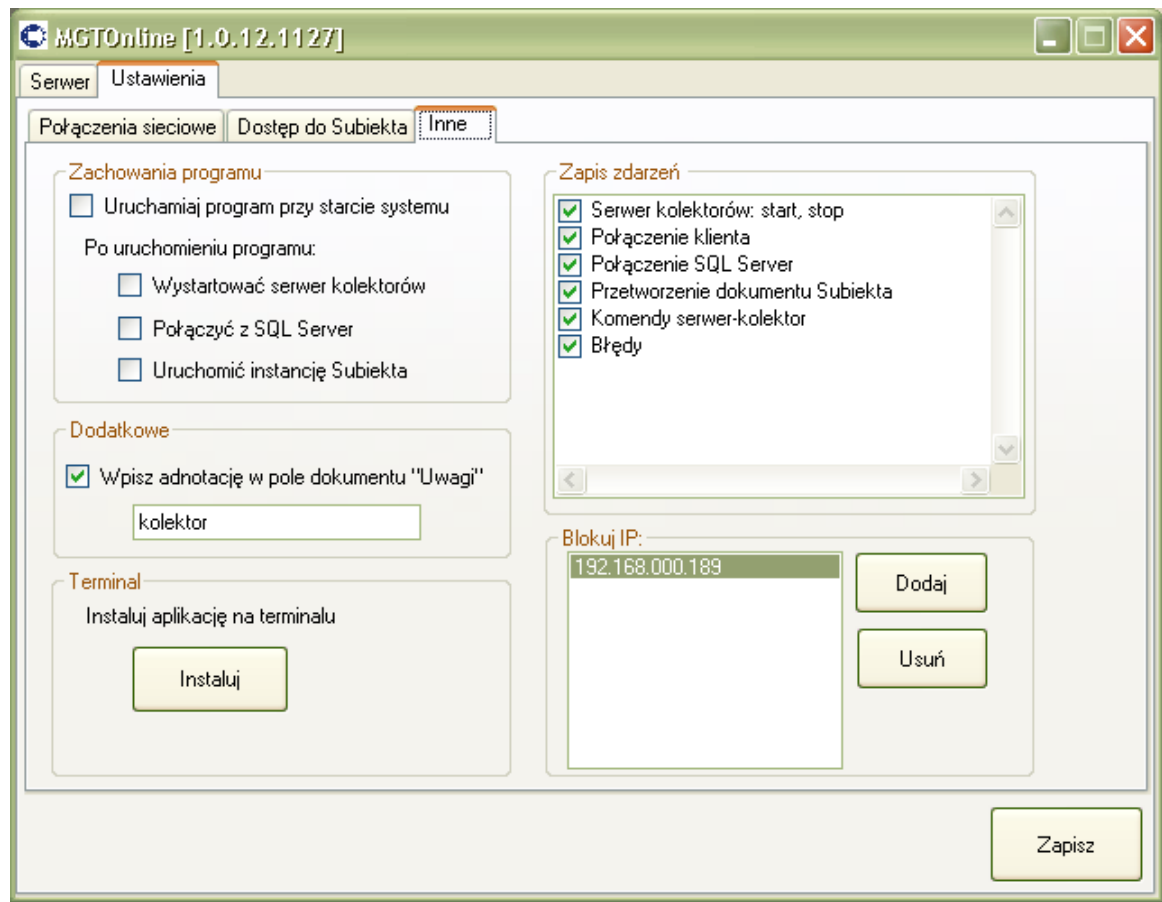

### **Zachowania programu**

Uruchamiaj program przy starcie systemu.

Włączenie tej opcji będzie skutkowało automatycznym uruchomieniem programu serwera po uruchomieniu systemu operacyjnego.

Dodatkowo program po uruchomieniu może wykonać automatycznie czynności:

- uruchomienie nasłuchu kolektorów
- połączenie z bazą danych Subiekta

- uruchomienie instancji Subiekta (do wykonywania w jej kontekście operacji na Sferze)

Standardowo te trzy czynności nie są wykonywane automatycznie i należy użyć przycisków umieszczonych w oknie głównym programu do ich wystartowania.

### **Dodatkowe**

#### Wpisz adnotacje w pole dokumentu "Uwagi"

Włączenie tej opcji powoduje wpisanie do pola "uwagi" w tworzonym dokumencie podanego tekstu. Dzięki temu możliwe jest np. łatwe rozróżnienie na liście dokumentów Subiekta tych utworzonych programem Manager SGT.

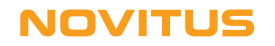

# **Terminal**

Instaluj aplikację na terminalu

Funkcja instalacji aplikacji klienckiej na kolektorze. Kolektor musi być podłączony i do komputera i poprawnie widoczny jako urządzenie przenośne.

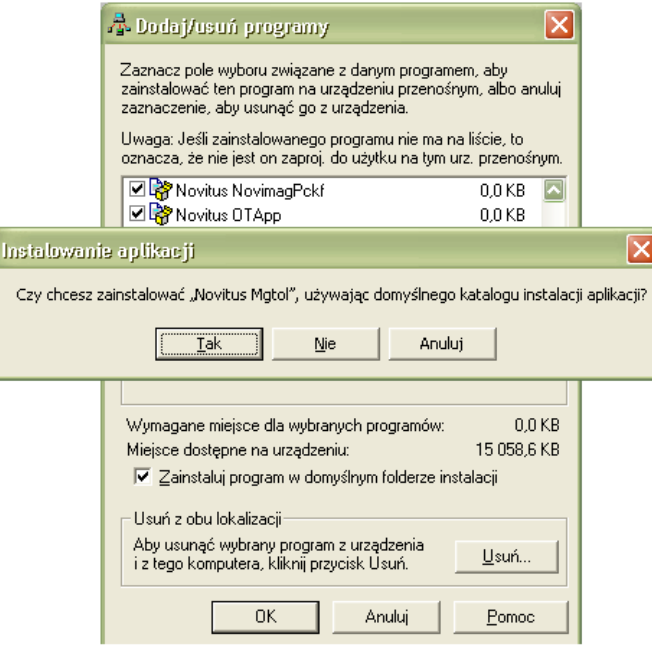

### **Zapis zdarzeń**

Wybór zdarzeń, które będą wyświetlane i zapisywane do logu programu serwera. W czasie pracy zdarzenia są na bieżąco wyświetlane w oknie programu serwera. Zdarzenia te są również zapisywane do pliku logu "logfile.txt", który znajduje się w katalogu programu.

### **Blokuj IP**

Lista adresów IP, z których połączenia nie będą akceptowane.

# <span id="page-10-0"></span>**Praca z programem**

Po uruchomieniu programu należy podłączyć go do bazy Subiekta oraz wystartować proces nasłuchu kolektorów w sieci. (operacje te mogą być wykonane automatycznie przy starcie po ustawieniu takiej opcji w konfiguracji) Uruchomienie instancji Subiekta przy starcie programu nie jest koniecznym warunkiem do pracy. Instancja taka zostanie uruchomiona przy pierwszej próbie utworzenia gotowego dokumentu na podstawie danych z kolektora. Uruchamianie i zatrzymywanie poszczególnych procesów odbywa się przy

pomocy przycisków dostępnych w lewej części okna głównego programu.

Okno główne programu po uruchomieniu

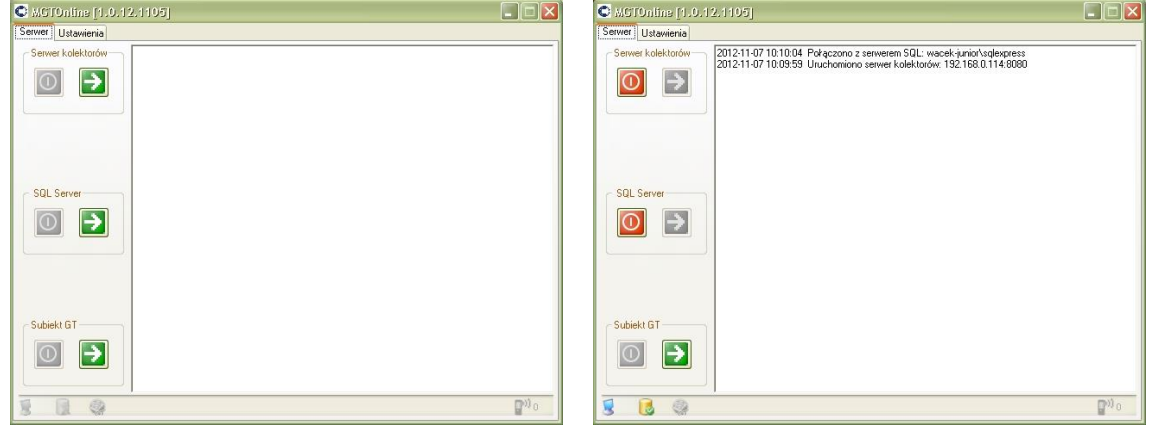

W trakcie pracy program wyświetla w oknie głównym komunikaty zdarzeń zdefiniowane w konfiguracji. W pasku stanu wyświetlana jest ikona programu (również po jego zminimalizowaniu) Dodatkowo w postaci wyskakującego "dymka" wyświetlany jest zwięzły status programu po kliknięciu prawym przyciskiem na ikonę programu.

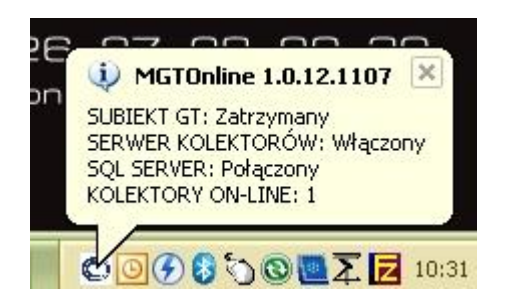

W dolnej części okna znajduje się pasek stanu ,w którym znajdują się ikony pokazujące bieżący status:

Ъ

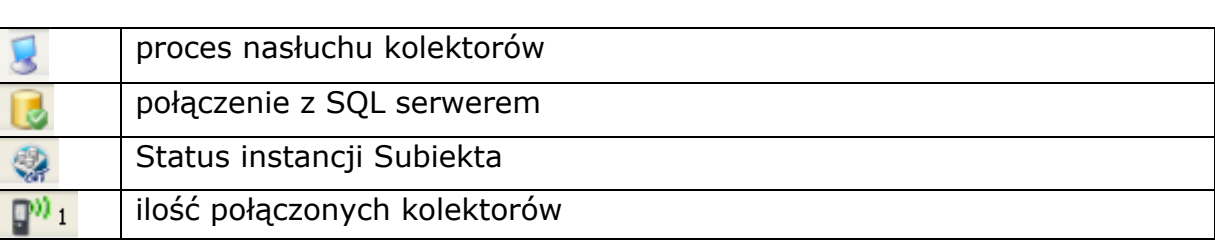

# **NOVITUS**

 $\mathbb{P}^{n}$ 

Okno programu z wyświetlonymi zaistniałymi zdarzeniami.

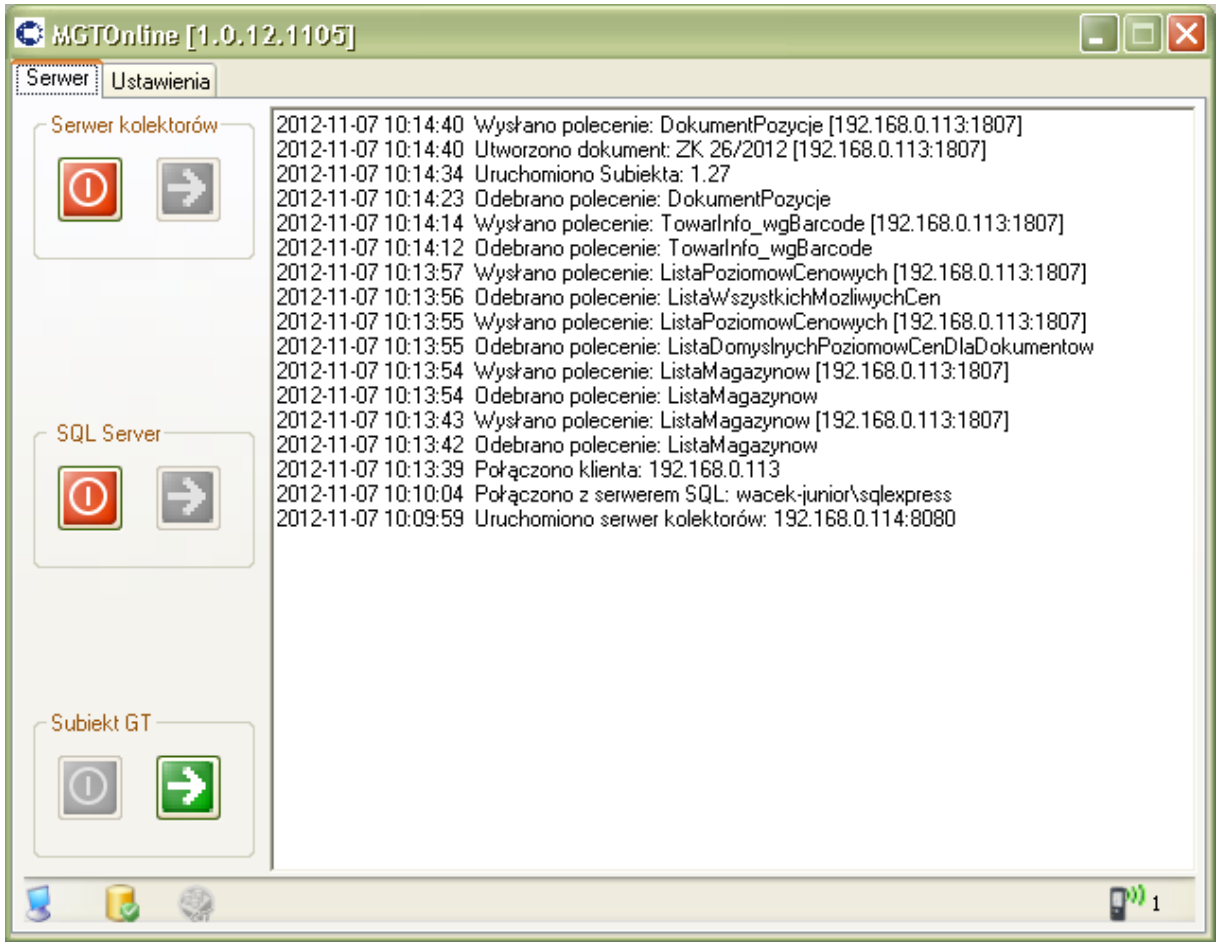

Przykładowy fragment pliku "logfile.txt" z zapisanymi zdarzeniami

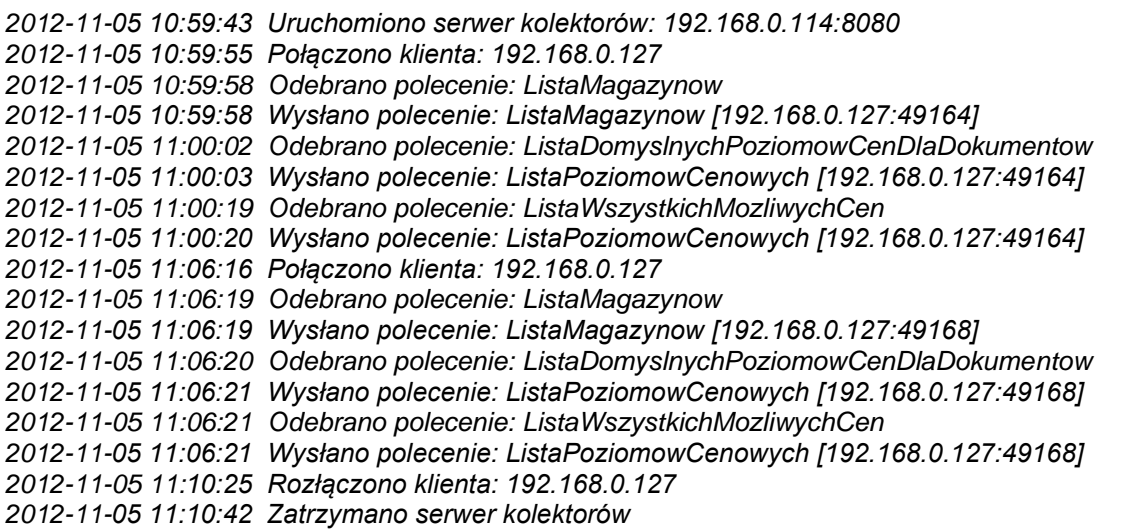

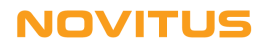

# <span id="page-12-0"></span>**Klient programu na kolektor danych**

Klient serwera Manager SGT Online to specjalna aplikacja przygotowana dla urządzeń przenośnych umożliwiająca połączenie z serwerem . Przystosowana ona jest dla urządzeń o przekątnej ekranu QVGA (240x320). Lista współpracujących urządzeń umieszczona jest we wstępie do instrukcji. Warunkiem niezbędnym do współpracy z serwerem konieczne jest również podłączenie kolektora do lokalnej sieci bezprzewodowej WiFi.

Po uruchomieniu aplikacji program wyświetla okno główne z przyciskami poszczególnych funkcji. W dolnej części wyświetlony jest pasek statusu pokazujący:

- status połączenia z serwerem
- adres IP kolektora
- stan akumulatora i siłę sygnału WiFi (tylko urządzenia Datalogic)

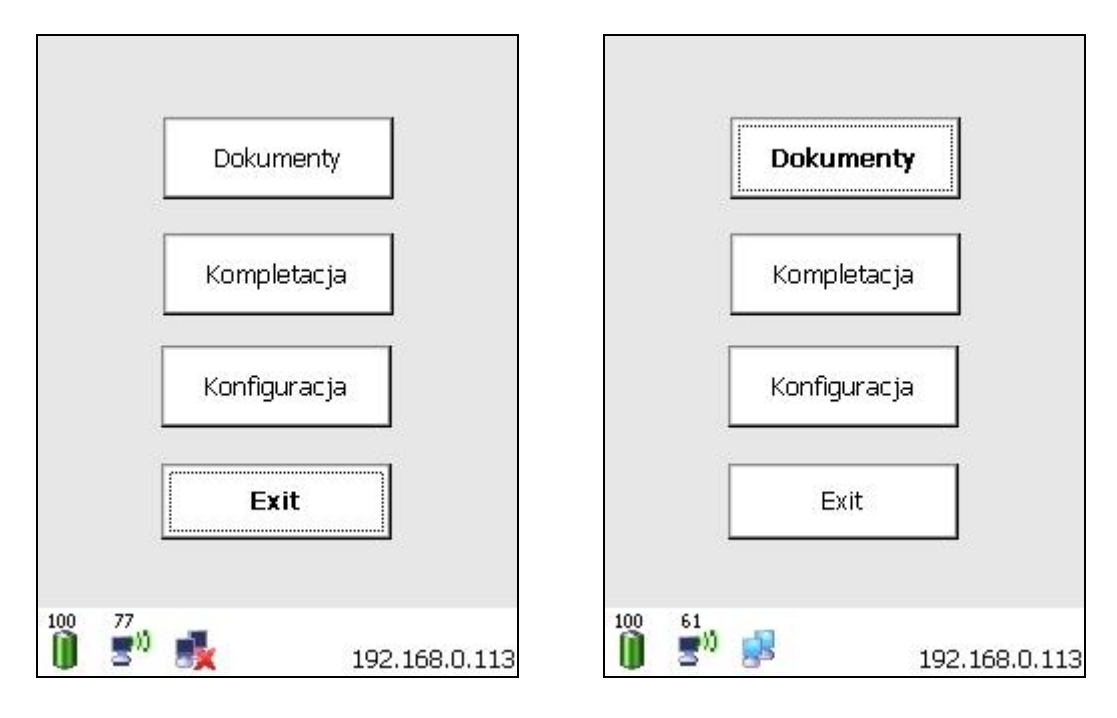

Po instalacji i pierwszym uruchomieniu aplikacji pierwsza czynnością powinno być skonfigurowanie kolektora (przycisk Konfiguracja). Ze względu na brak połączenia z serwerem pojawi się okno informujące o tym fakcie. Należy wcisnąć przycisk "Wróć" (obecnie nie jest możliwe połączenie ze względu na brak prawidłowej konfiguracji). Wtedy kolektor przejdzie do konfiguracji pomimo braku połączenia. Okno informacyjne o braku połączenia będzie pojawiało się za każdym razem, gdy aplikacja kolektora na skutek wykonywanej funkcji będzie potrzebowała komunikacji z serwerem ale stwierdzi, że jest ono zamknięte.

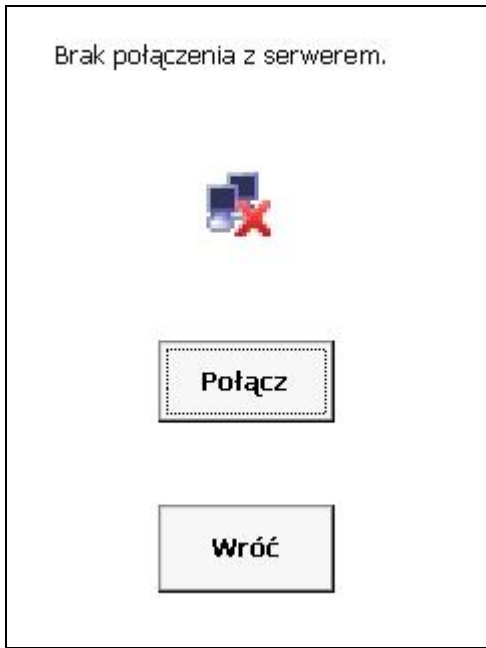

# <span id="page-14-0"></span>*Konfiguracja*

### **Ogólne**

Zezwalaj na dodawanie nowych towarów

Po włączeniu opcji możliwe będzie wprowadzanie kodów towarów, których nie ma w bazie danych.

Odtwarzaj dźwięki po skanowaniu: kod znaleziony lub nie znaleziony Po zeskanowaniu kodu będzie odtwarzany odpowiedni dźwięk.

Domyślny dokument Rodzaj dokumentu, który będzie tworzony domyślnie.

Domyślny magazyn Magazyn, który będzie wybierany domyślnie.

Pokaż stan akumulatora w % Wyświetlanie stanu naładowania akumulatora (tylko kolektory Datalogic!).

Pokaż siłę sygnału WiFi w %

Wyświetlanie siły sygnału WiFi (tylko kolektory Datalogic!).

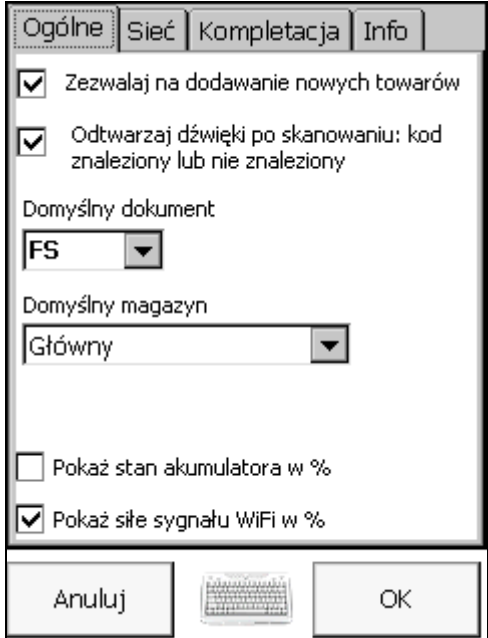

# **Sieć**

### Serwer:

Adres serwera na którym działa Manager SGT Online. Ustawienie PPP\_PEER umożliwia łączność przez kabel USB.

### Port

Port TCP/IP, na którym serwer oczekuje na połączenie

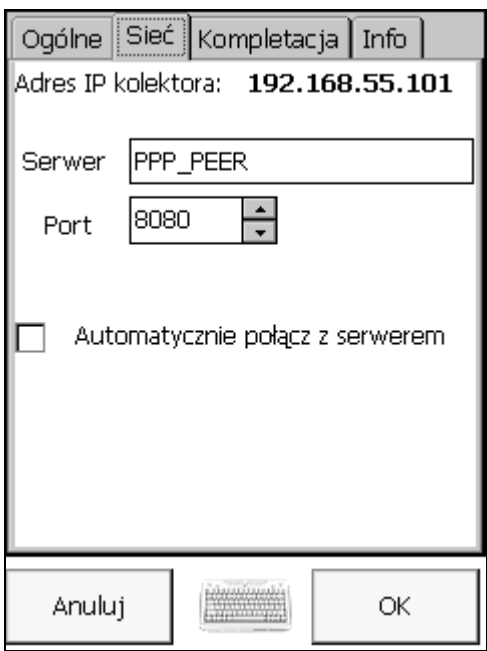

# **Kompletacja**

Wyświetlanie:

Określenie sposobu wyświetlania pozycji na ekranie dokumentów w trybie kompletacji

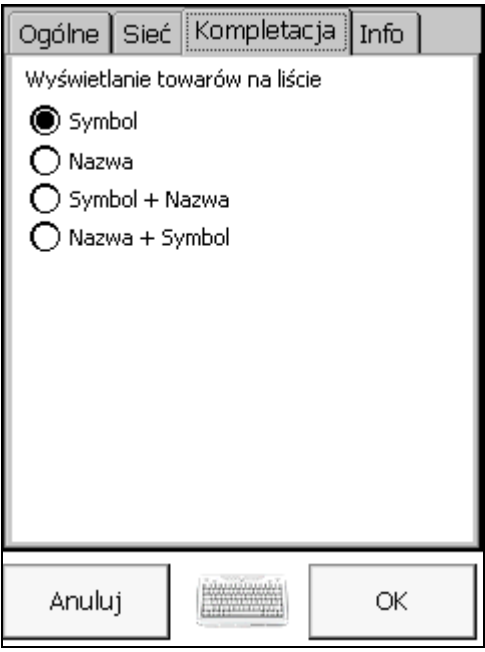

Widok kompletowanego dokumentu przy dwóch różnych konfiguracjach wyświetlania

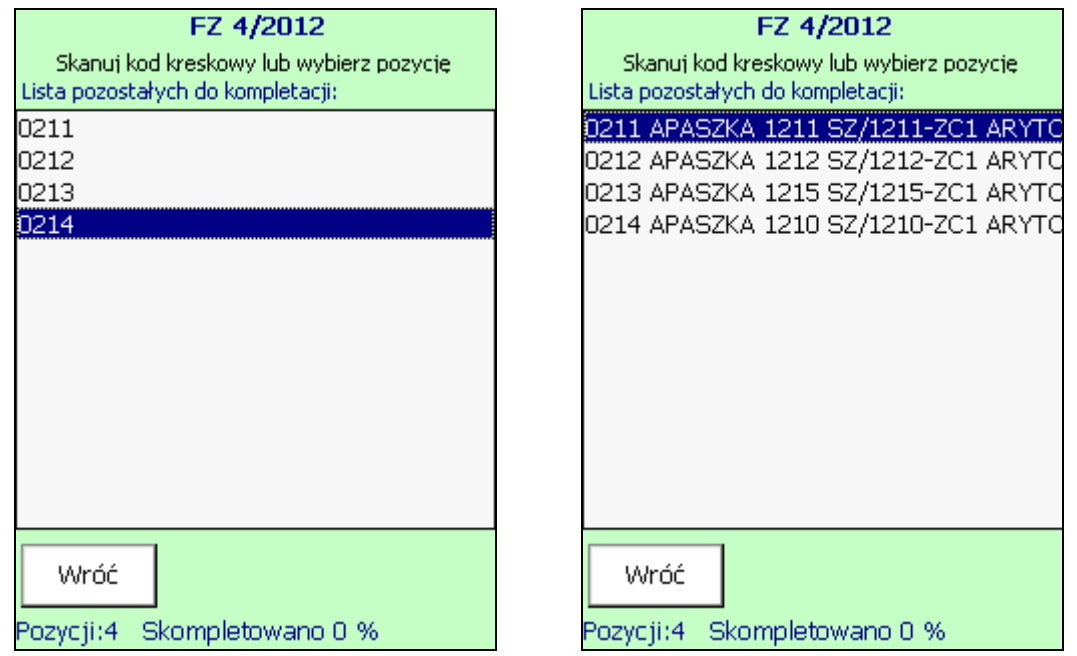

# <span id="page-17-0"></span>*Dokumenty*

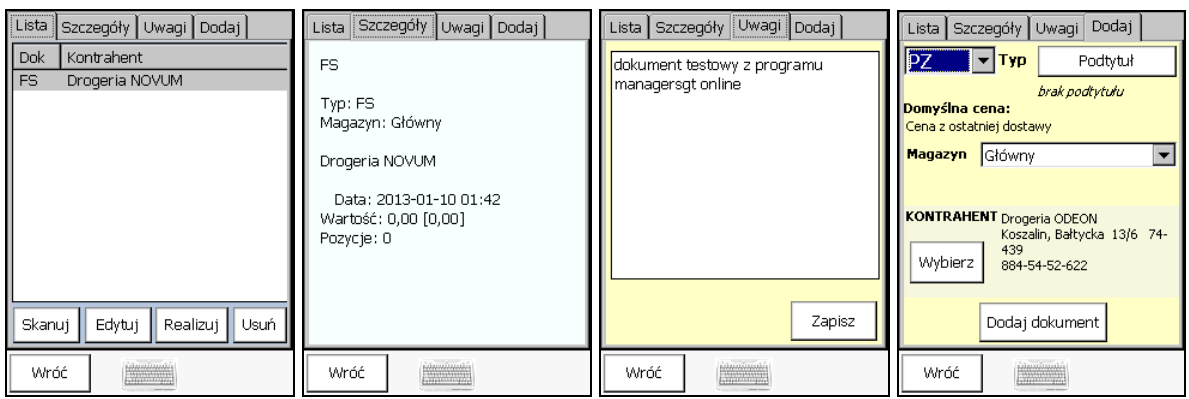

# **Lista**

Lista utworzonych dokumentów. Na wybranym dokumencie można przeprowadzić akcje z nim związane:

Skanuj – dopisywanie pozycji przy pomocy czytnika kodów kreskowych Edycja – edycja istniejących pozycji dokumentu

Realizuj – wysłanie dokumentu do serwera i jego realizacja (czyli utworzenie w Subiekcie)

Usuń – skasowanie dokumentu (usuwanie tylko z lokalnej bazy danych kolektora, jeśli dokument został zrealizowany w Subiekcie to usuwany jest jego prototyp w bazie lokalnej, bez usuwania go w Subiekcie)

# **Szczegóły**

Zakładka zawiera szczegóły dokumentu

### **Uwagi**

Zakładka umożliwia dopisanie komentarza do dokumentu, który zostanie przeniesiony do pola "Uwagi" przy realizacji dokumentu w Subiekcie.

### **Dodaj**

Zakładka zawiera funkcje pozwalające na utworzenie w kolektorze nowego dokumentu. Należy w tym celu wybrać typ dokumentu, magazyn dla którego będzie tworzony dokument (lub magazyny w przypadku dokumentu MM) oraz kontrahenta (dla dokumentów z wymaganym kontrahentem).

Wybór kontrahenta odbywa się w oddzielnym oknie. Polega na wprowadzeniu nazwy lub jej części w pole wyszukiwania. Znalezione elementy spełniające kryterium zostaną wyświetlone w postaci listy, z której należy wybrać właściwego kontrahenta.

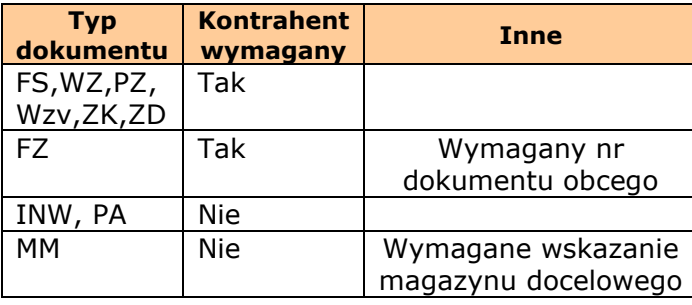

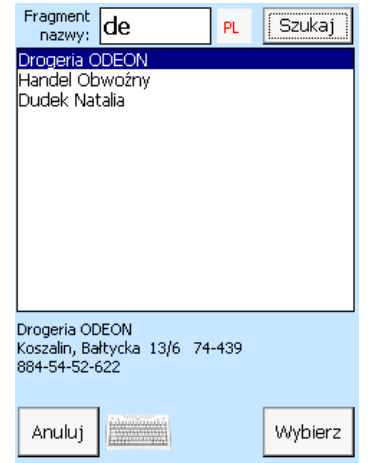

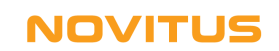

#### **Skanowanie**

W obrębie tej funkcji możliwe jest dodawanie towarów do dokumentu. Identyfikacja towaru odbywa się przy pomocy skanera kodów kreskowych. Po odczytaniu kodu z etykiety program wyświetla informacje o towarze lub w przypadku braku towaru o tym kodzie stosowny komunikat. Jeśli etykieta jest uszkodzona lub nieczytelna możliwe jest wpisanie kodu towaru przy użyciu klawiatury sprzętowej kolektora.

Dodatkową możliwością identyfikacji towaru jest jego wyszukanie wg nazwy lub symbolu. Funkcje te uruchamianie są klawiszami F1 (wg symbolu) lub F2 (wg nazwy)

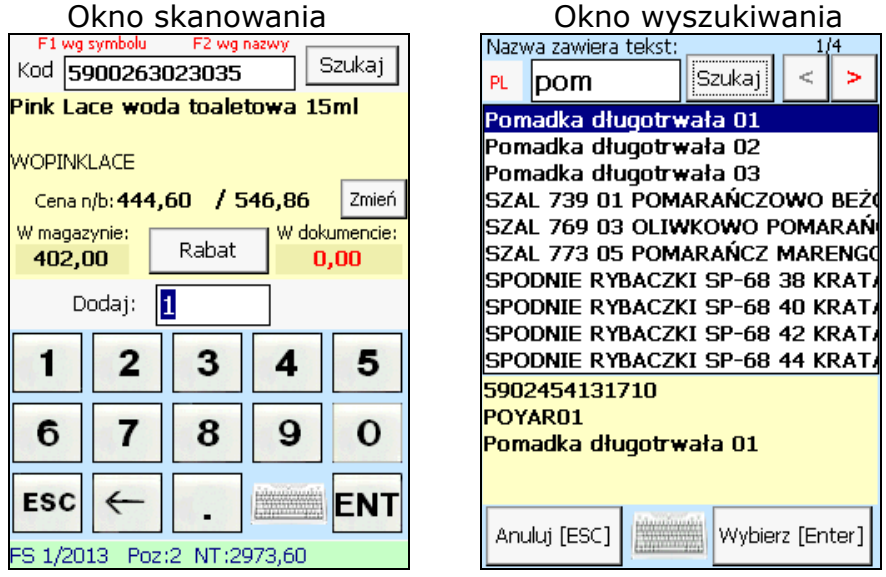

Po prawidłowym zidentyfikowaniu towaru użytkownik powinien podać ilość jaką chce dodać do dokumentu (przy użyciu klawiatury sprzętowej lub przycisków na ekranie dotykowym). Program oferuje jeszcze dodatkowa możliwość zmiany ceny aktualnego towaru oraz przyznanie rabatu. Zmiany te dotyczą tylko aktualnie wprowadzanej pozycji. W oknie zmiany ceny należy podać nową cenę towaru, w oknie wprowadzenia rabatu, rabat wyrażony w procentach.

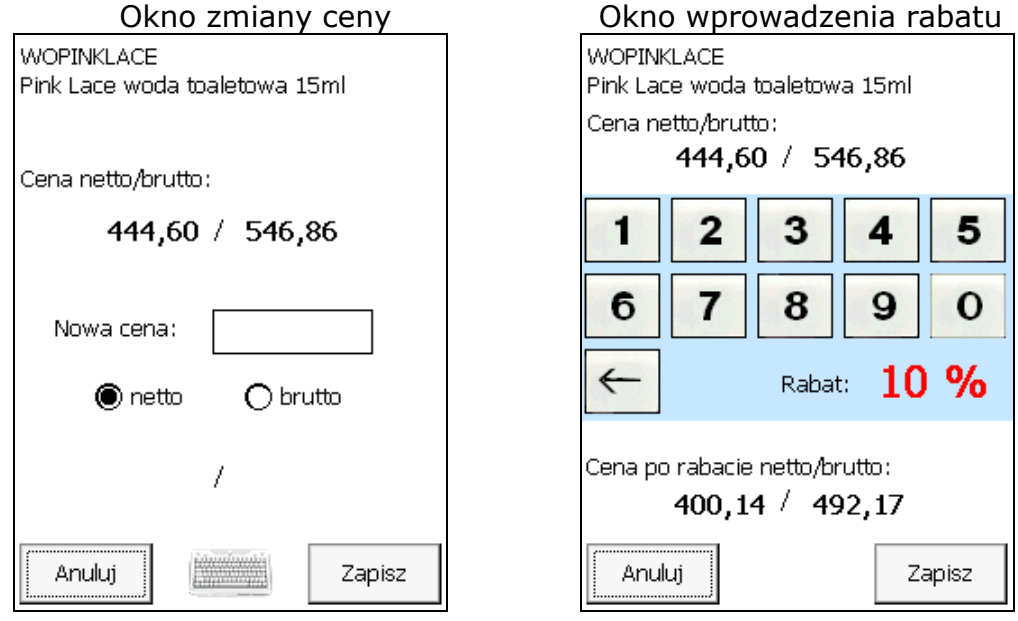

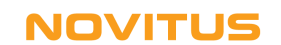

# **Edycja**

Funkcja ta pozwala na zmianę istniejącego dokumentu, edycję lub usunięcie pozycji.

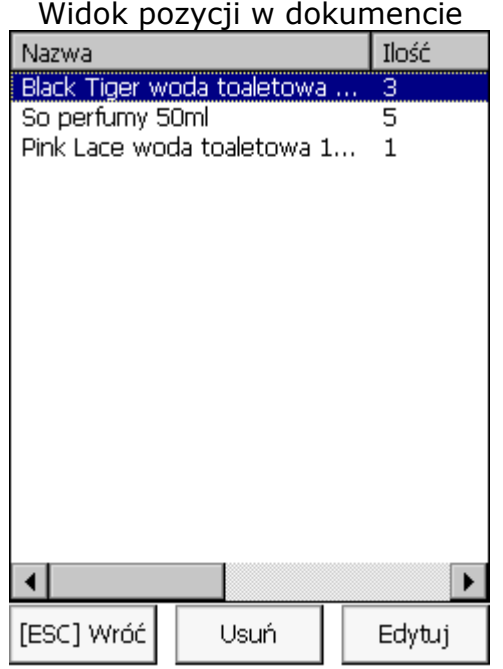

Edycja pozycji pozwala na zmianę ilości towaru lub/i jego ceny na dokumencie

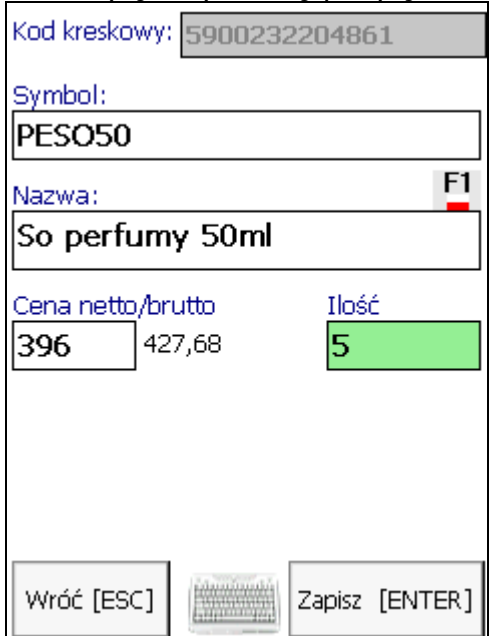

Edycja wybranej pozycji

### **Realizuj**

Funkcja ta powoduje przesłanie dokumentu do serwera kolektora a następnie jego utworzenie i zapisanie w Subiekcie.

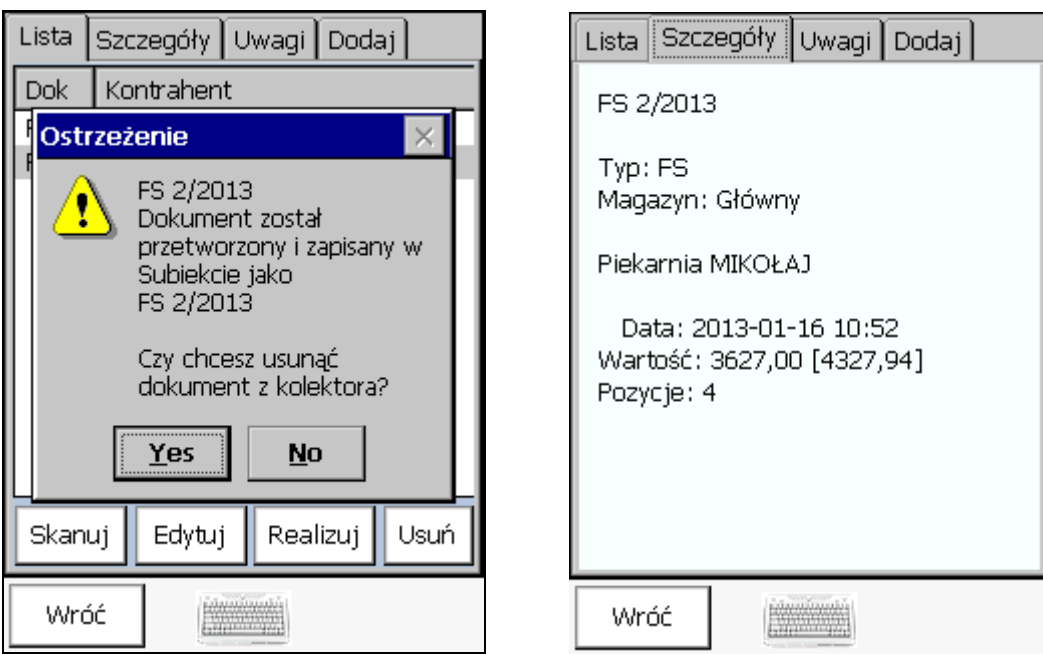

Widok aplikacji po zrealizowaniu dokumentu

# Widok zrealizowanego dokumentu w Subiekcie

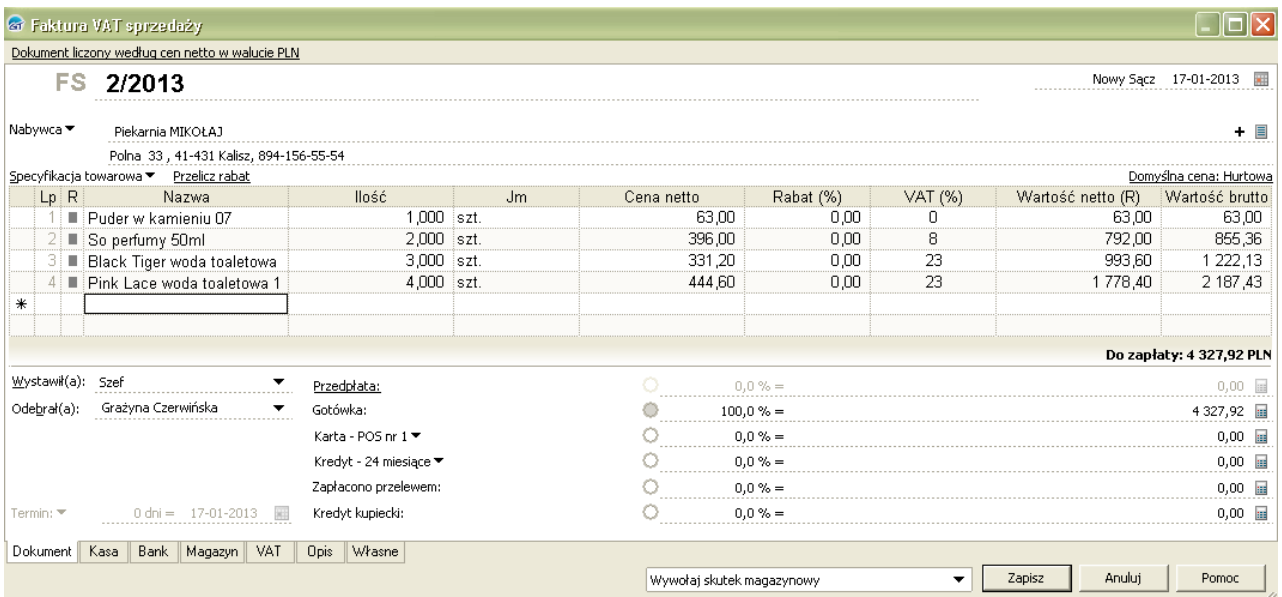

# <span id="page-21-0"></span>*Kompletacja*

Funkcja kompletacja pozwala na pobranie do kolektora wybranego dokumentu i prześledzenie jego zawartości przez skanowanie i zatwierdzanie kolejnych pozycji. Po uruchomieniu tej funkcji należy wybrać dokument do kompletacji. Można to zrobić wg dwóch kryteriów. Według daty i typu dokumentu lub wg numeru dokumentu i przedziale czasu w jakim został wystawiony.

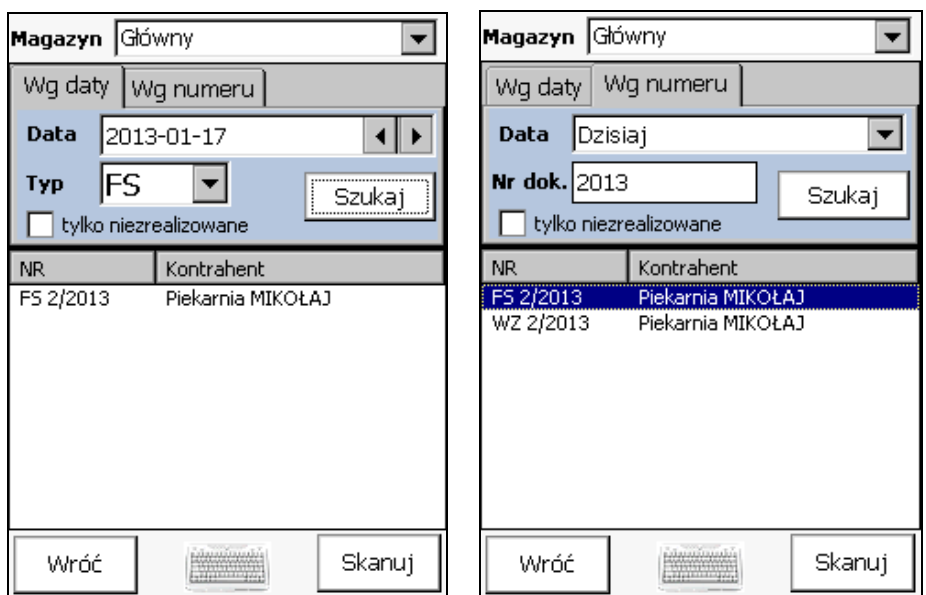

#### Wybór dokumentu

Po wybraniu dokumentu do można przejść do jego kompletacji przy pomocy przycisku "Skanuj". Program pobiera za pośrednictwem serwera poszczególne pozycje dokumentu i przedstawia je w postaci listy. Proces kompletacji pozycji polega na wybraniu jej z listy i przyciśnięcia klawisza "Enter" lub użycia skanera kodów kreskowych i odczytania kodu towaru.

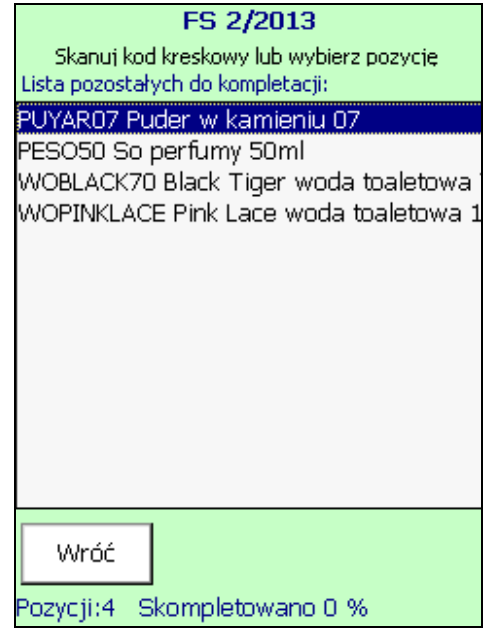

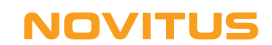

Kompletowana pozycja wyświetlona jest w nowym oknie. Użytkownik powinien podać faktyczną ilość towaru jaka została przygotowana do wystawionego dokumentu i zatwierdzić przyciskiem "Enter".

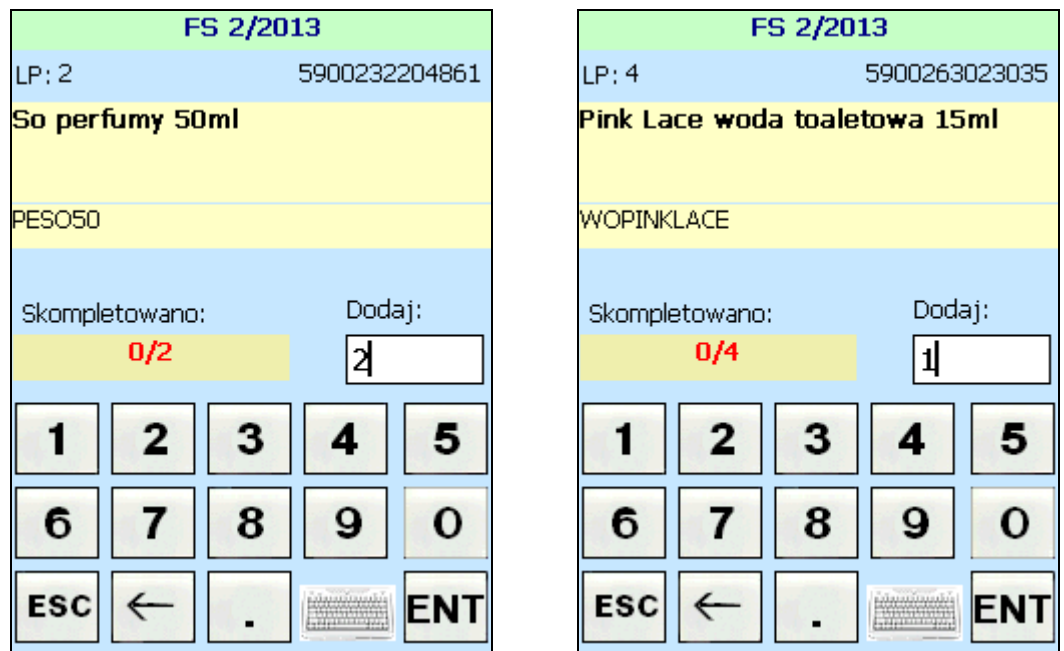

Pozycje, które zostały skompletowane (czyli ilość zadeklarowana na dokumencie jest równa podanej przez użytkownika) przestają być widoczne na liście. W dolnej części wyrażony jest postęp skompletowania w procentach (suma ilości towarów zatwierdzona przez użytkownika / suma ilości wszystkich towarów na dokumencie). Po skompletowaniu całego dokumentu wyświetlany jest komunikat.

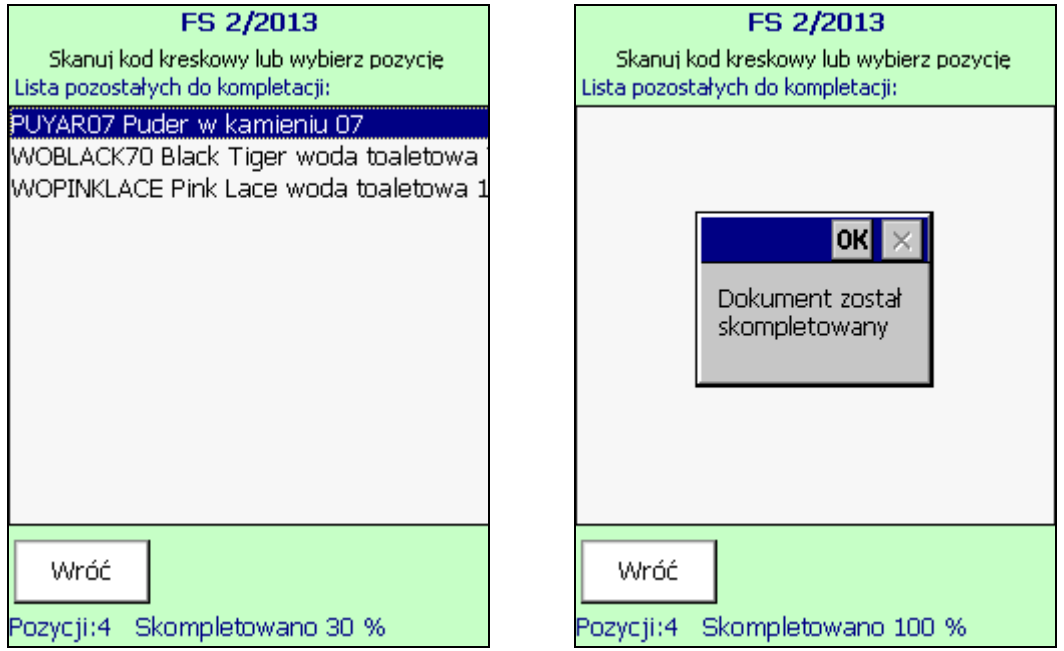

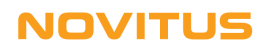

# **NOVITUS**

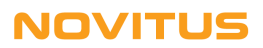

# **NOVITUS**

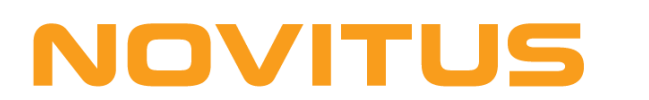

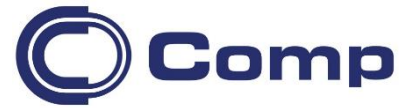

#### **COMP S.A., Oddział Nowy Sącz, NOVITUS - Centrum Technologii Sprzedaży ma w swojej ofercie:**

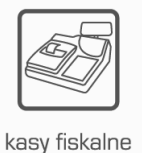

wagi

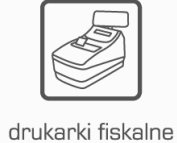

metkownice

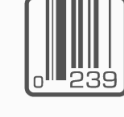

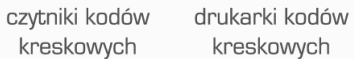

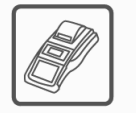

terminale płatnicze

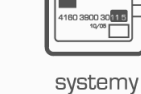

akceptacji kart płatniczych

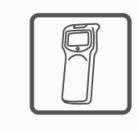

kolektory danych

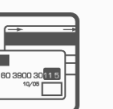

kreskowych

schematy lojalnościowe

# **COMP S.A. Oddział Nowy Sącz, NOVITUS - Centrum Technologii Sprzedaży**

33-300 Nowy Sącz • ul. Nawojowska 118 tel. 18 4440720 • fax 18 4440790 e-mail: [info@novitus.pl](mailto:info@optimus-ic.pl) · [www.novitus.pl](http://www.novitus.pl/)

**infolinia: 801 13 00 23**